## **Connecting Non-County Computer DCL VPN**

This document will walk users through connecting a non-county owned laptop to Non-County Computer DCL VPN for library employees.

- 1. Click on Windows icon in lower left corner and type in *Cisco AnyConnect Secure Mobility Client,* then open the application.
- 2. The *Cisco AnyConnect Secure Mobility Client* box will appear. In the open box, type in **vpn.co.dakota.mn.us** (case sensitive) and click *Connect*.

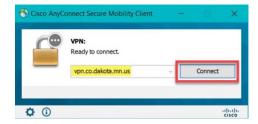

3. When the login box opens, verify that **Non-County Computer DCL** group is selected. Enter your Dakota County username and password and complete the login with 2-factor authentication.

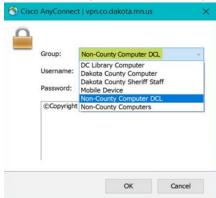

4. When successfully connected to Cisco AnyConnect, your status will say Connected to vpn.co.dakota.mn.us

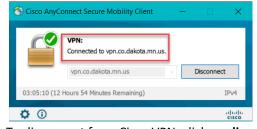

5. To disconnect from Cisco VPN, click on **disconnect** in Cisco AnyConnect dialogue box.

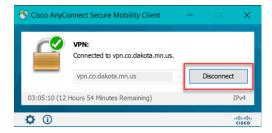

If you encounter problems connecting to the Dakota County VPN or have any related questions, feel free to contact the Library Help Desk at <a href="mailto:elchelpdesk@co.dakota.mn.us">elchelpdesk@co.dakota.mn.us</a> or 651-450-2990.